Вкладка позволяет создавать произвольные поля и размещать их в базе знаний.

## Описание вкладки

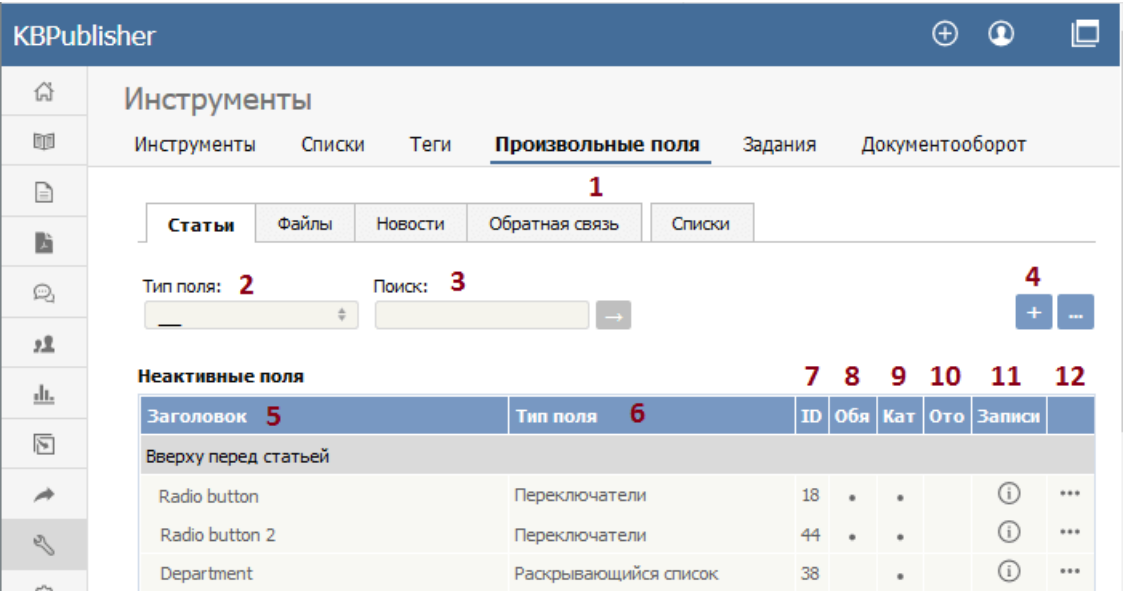

- 1. Вкладка Произвольные поля позволяет создавать поля и привязывать их к определенным категориям. Вкладка Списки используется для создания списка допустимых значений, который затем можно назначить одному или нескольким произвольным полям.
- 2. Тип поля это фильтр, который предназначен для поиска произвольных полей, относящихся к определенному типу. В выпадающем списке выберите требуемый тип и нажмите кнопку [-
- 3. Поиск поле предназначено для поиска конкретного произвольного поля. Введите ключевое слово, которое содержится в названии искомого поля, и нажмите кнопку [→].
- 4. Кнопка [+] предназначена для создания нового произвольного поля. Обратите внимание, что вы можете создать поле, которое назначается только определенному типу записи. Например, если вы хотите добавить тип поля Раскрывающийся список и к статьям и к файлам, то необходимо создать два отдельных поля: одно - на вкладке Статьи, второе - на вкладке Файлы.
- 5. Заголовок отображает название произвольного поля, которое пользователь видит на экране при добавлении или ЧТАНИИ СТАТЬИ
- 6. Тип поля отображает тип, к которому относится созданное произвольное поле. Например, Флажок, Текстовое поле, Переключатели и т.д.
- 7. **ID** отображает уникальный идентификатор произвольного поля.
- 8. Обязательно если содержит отметку, то поле обязательно для заполнения, и его нельзя оставлять пустым.
- 9. Категория если содержит отметку, то произвольное поле отображается в конкретной категории.
- 10. Отображается если содержит отметку, то поле отображается в форме поиска.
- 11. Кнопка [i] при нажатии открывается список записей, в содержании которых находится произвольное поле.
- 12. Последний столбец содержит кнопку [...], при нажатии которой открывается меню с командами:
	- Применить позволяет установить значение для всех статей, соответствующих критерию поля. Функция удобна, когда у вас уже имеются существующие статьи, и вы хотите добавить значение к старым статьям. Обратите внимание, что команда применяет значение только к записям, которые еще не имеют связанного с ними значения произвольного поля. Установленные ранее значения перезаписываться не будут.
	- Сделать активным\не активным предназначена для установки статуса произвольного поля. Если активен, то пользователь видит поле.
	- Редактировать предназначена для редактирования параметров поля. Форма для редактирования параметров также открывается при двойном нажатии по строке таблицы.
	- Удалить предназначена для удаления произвольного поля. При попытке удалить поле, которое в данный момент используется, вы получите предупреждающее сообщение, после чего необходимо будет подтвердить выполняемое действие.

## Вкладка Списки

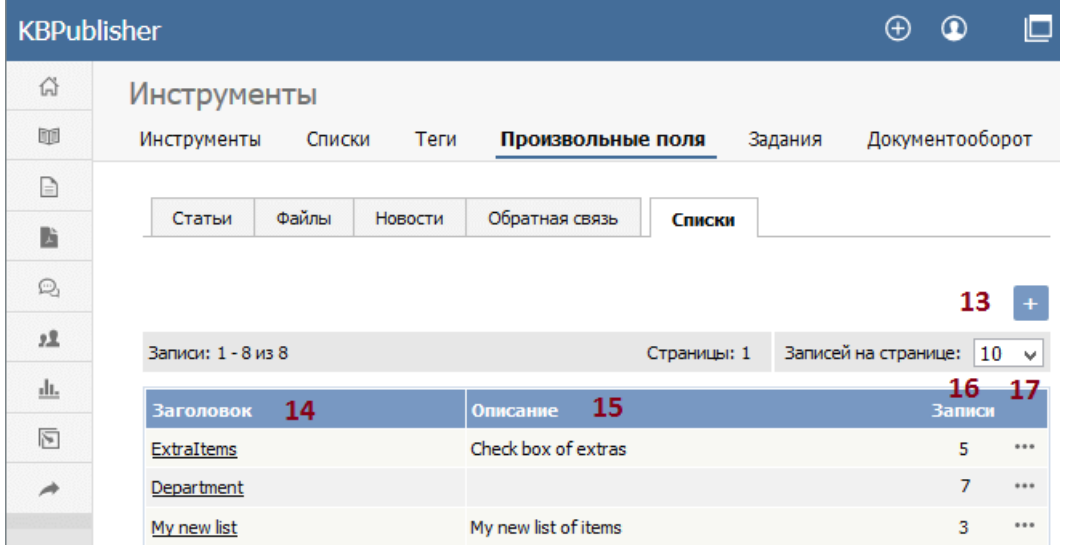

Список значений - это список допустимых значений, которые доступны для выбора пользователем. Например, у вас имеется список отделов, который позволяет указать, требуется ли дополнительная информация.

Списки значений можно использовать неограниченное количество раз. Например, список отделов может быть реализован в виде выпадающего списка и находиться в категории часто задаваемых вопросов, а также может быть реализован в виде переключателей и находиться в форме обратной связи.

- 13. Кнопка [**+**] предназначена для добавления нового списка значений.
- 14. В столбце **Заголовок** нажмите на название списка, чтобы открыть существующий список значений и добавить новые значения или изменить существующие, а также изменить порядок значений в списке.
- 15. Столбец **Описание** отображает дополнительную информацию о списке значений поля. Описание указывается при создании списка.
- 16. Столбец **Записи** отображает общее количество произвольных полей, в которых используется список значений.
- 17. Последний столбец содержит кнопку [**...**], при нажатии которой открывается меню с командами:
	- **Просмотреть элементы** ‒ при нажатии открывается перечень значений, которые входят в этот список. В открывшейся форме можно добавить новое значение в список, отредактировать существующие значения, изменить их порядок, удалить из списка.
	- **Редактировать** позволяет переименовать список и изменить его описание.
	- **Удалить** ‒ удаляет список значений. Если список значений используется в каком-либо произвольном поле, то список удалить нельзя. С помощью столбца **Записи** просмотрите поля, в которых используется список.

Выбор массового действия доступен в зависимости от прав доступа пользователя.

Например, если назначенная вам привилегия не позволяет удалять записи кроме созданных вами, то в списке команд действие **Удалить** будет отсутствовать. Если назначенная вам привилегия не позволяет редактировать записи кроме созданных вами, то меню команд будет полностью недоступно.

ID статьи: 341 Последнее обновление: 28 июл., 2019 Обновлено от: Черевко Ю. Ревизия: 8 Руководство пользователя v8.0 -> Инструменты -> Произвольные поля -> Вкладка Произвольные поля <https://www.kbpublisher.com/ru/kb/entry/341/>